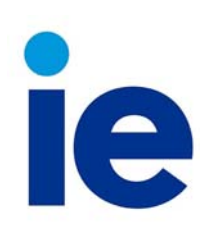

## IT Department

### **Print‐Copy‐Scan**

#### **How to Print**

To print from computers, computer labs or personal laptops it's necessary to open the document and select "Print". - It is necessary to confirm that the printer name is "Student\_MFP".

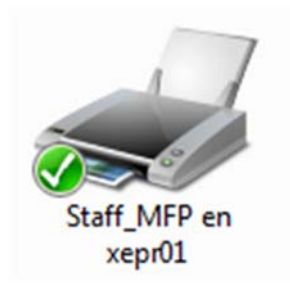

Normally, the print outs are in black and white (B/W) and double sided. In order to change any of these options, you can select "Properties" and customize them.

To change from B/W to color, go to "Color Options" tab, and check "Color" option.

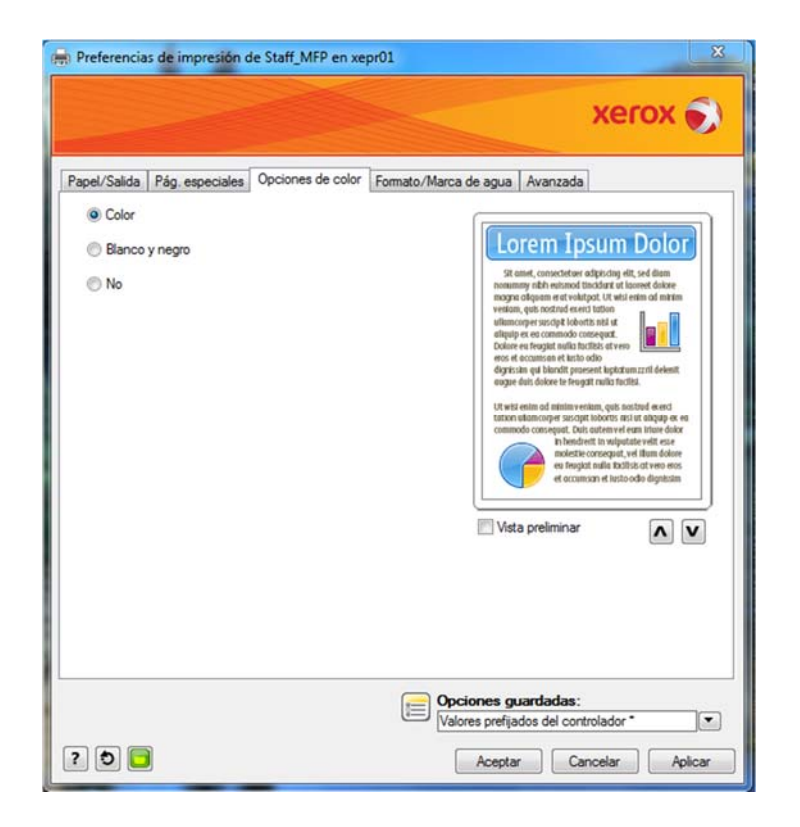

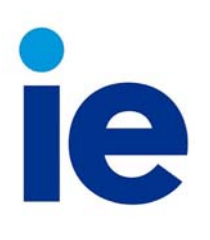

# IT Department

**Print-Copy-Scan** 

#### **Release Documents**

If you want to print the documents sent previously from a computer, computer labs or personal laptops connected to IE's network, you will need to select the option "Release ".

A list of documents will be released to the system with our username and password.

You can select the documents one by one, or all at once. You can also delete the ones you do not want. To print the documents select, click on the "Print" button.

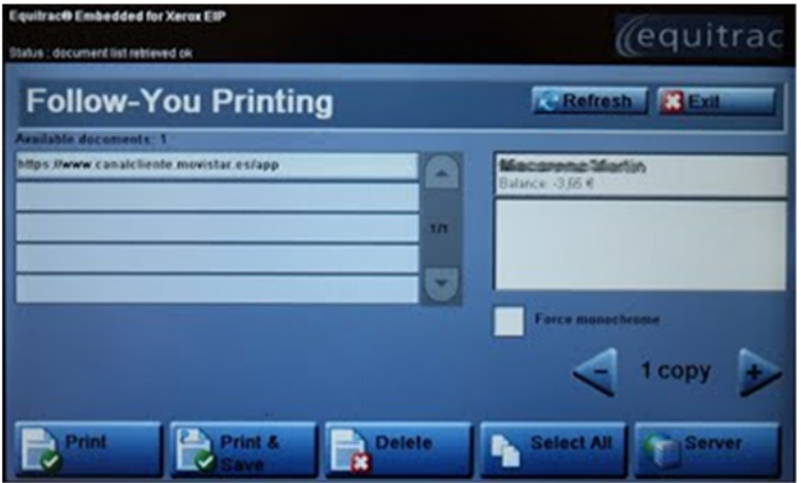

#### **Copy**

When you wish to use the Xerox MFP equipment, pass your student card through the reader located at the top of the MFP equipment.A menu will appear to the user with the different functions: If you want to make copies of documents, select the option "Copy".

By default the Xerox MFP equipment is set up in B/W, the initial settings can be customized from the equipment menus. It is important to note that a copy in B/W and a copy differ in price.

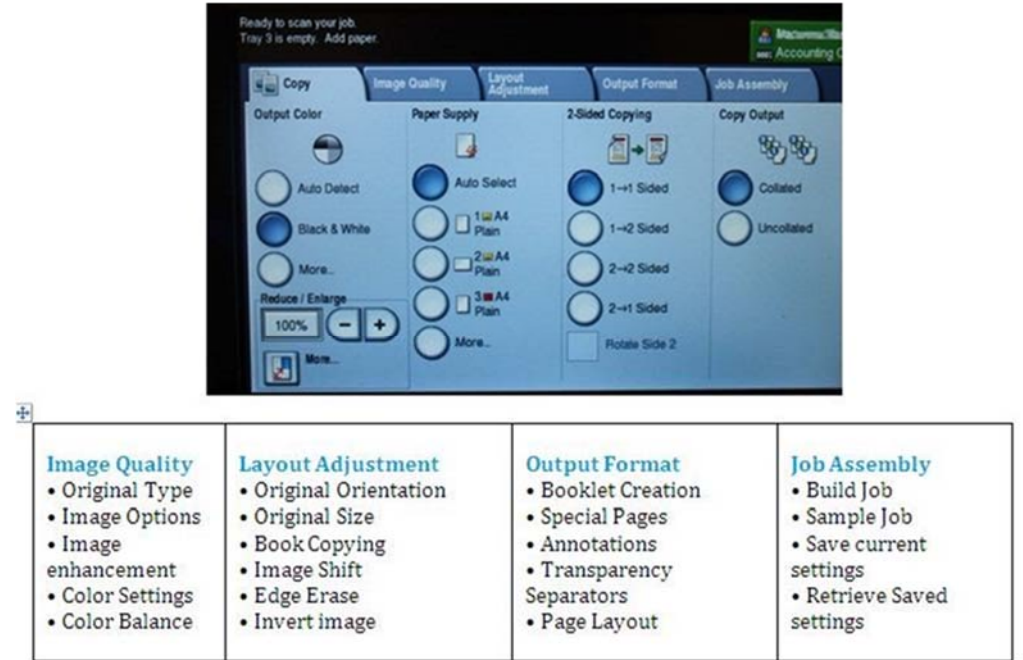

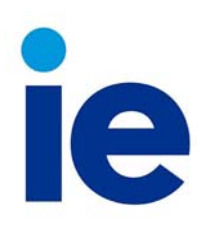

 $\mathcal{L}_{\mathcal{A}}$ 

## **Print-Copy-Scan**  IT Department

#### **Scan to your e-mail**

If you wish to scan and send by email, select the menu "e-mail".

You can send documents in several formats to your own email account by clicking on "Add Me" or enter a new email account by clicking on "New Recipient".

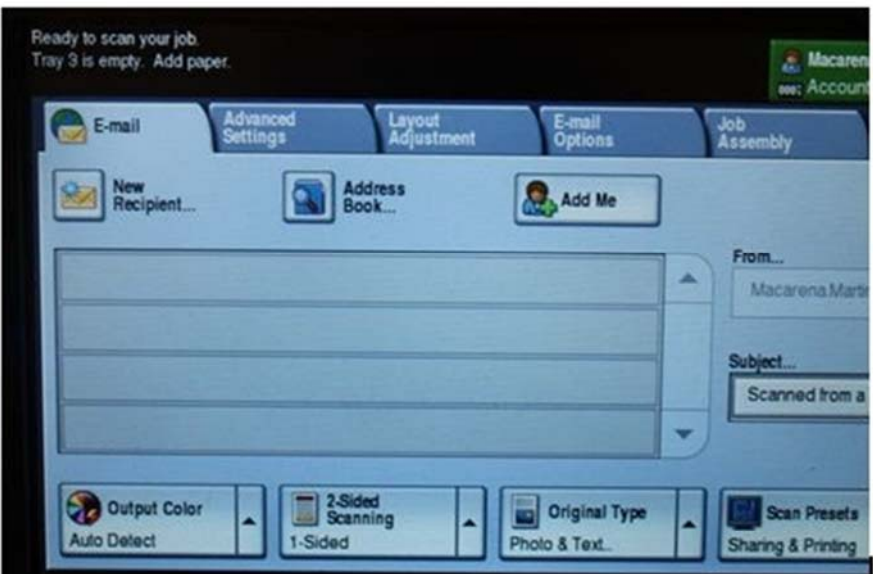

You can customize the default settings in the menus of the MFP equipment.

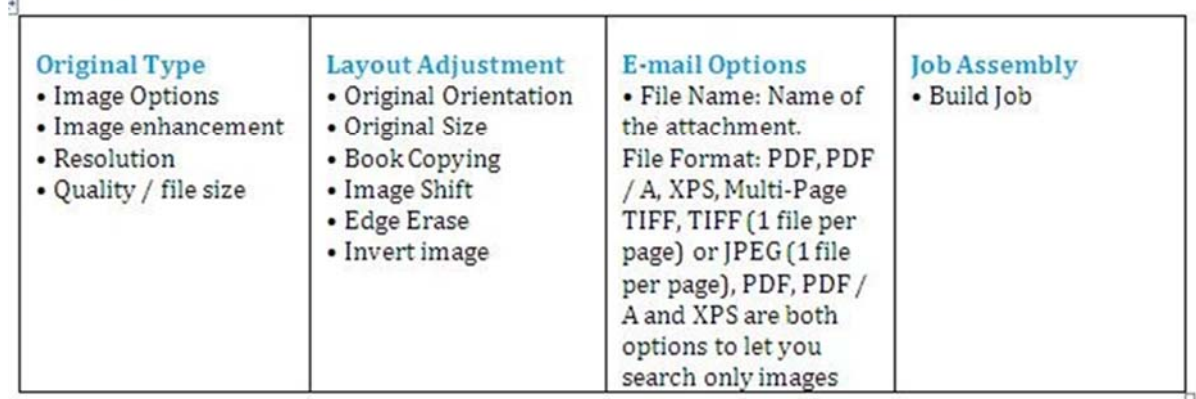